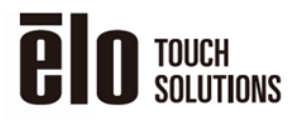

**ELO CONFIDENTIAL AND PROPRIETARY SUBJECT TO USE RESTRICTIONS** 

This document and the information it contains are proprietary to Elo Touch Solutions and cannot be used or reproduced without the prior written consent of Elo Touch Solutions and subject to its written use restrictions.

#### **Required Materials:**

Windows host computer (Windows 7/10)

USB cable (Type A to Type B)

Setup\_TP\_Param\_Update\_K2\_v1002a.zip

Firmware file according to below table:

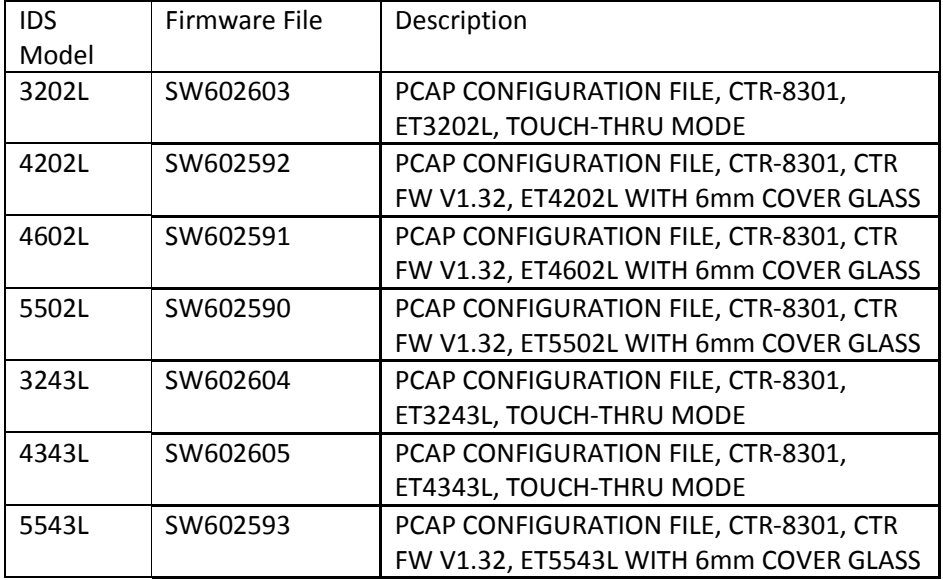

#### **Steps for updating the Touch Through firmware on IDS:**

- 1. Download the "setup\_TP\_Param\_Update\_K2\_v1002a.zip" file and extract the .exe file.
- 2. Run the "setup\_TP\_Param\_Update\_K2\_v1002a.exe" file.
- 3. Follow through the installation process.

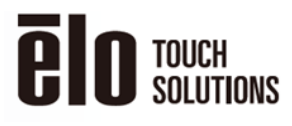

#### **ELO CONFIDENTIAL AND PROPRIETARY SUBJECT TO USE RESTRICTIONS**

This document and the information it contains are proprietary to Elo Touch Solutions and cannot be used or reproduced without the prior written consent of Elo Touch Solutions and subject to its written use restrictions.

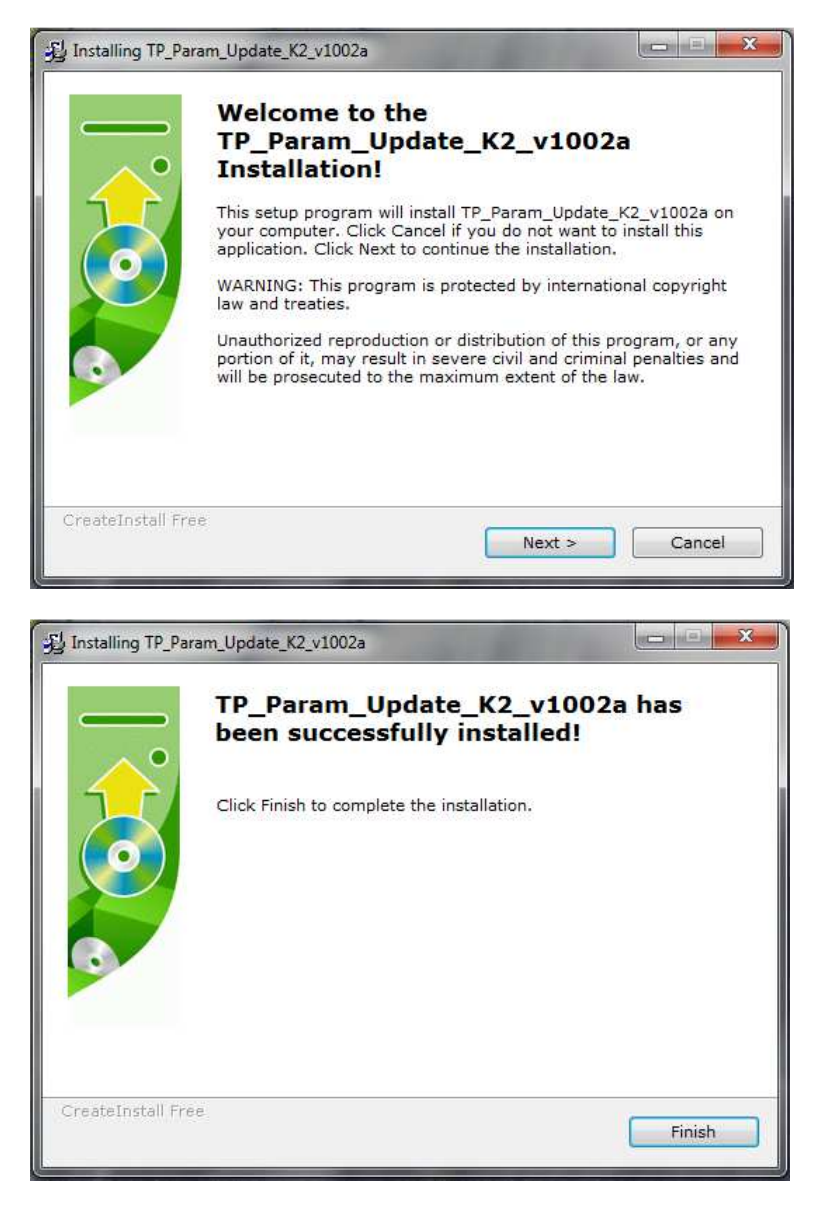

4. Place the .BIN file into the "C:\TP\_Param\_Update\_K2\writeFile\Param" folder.

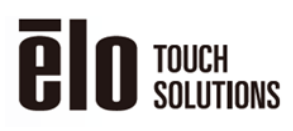

## **ELO CONFIDENTIAL AND PROPRIETARY SUBJECT**

**TO USE RESTRICTIONS**<br>This document and the information it<br>contains are proprietary to Elo Touch<br>contains and cannot be used or reproduced<br>without the prior written consent of Elo<br>Touch Solutions and subject to its written

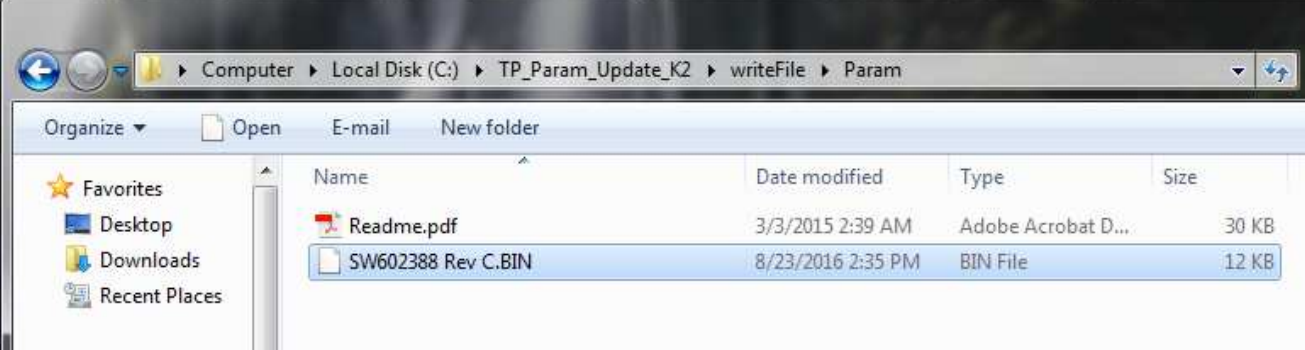

5. Double click on the "TP\_Param\_Update\_K2a.exe" file in the "C:\TP\_Param\_Update\_K2" folder.

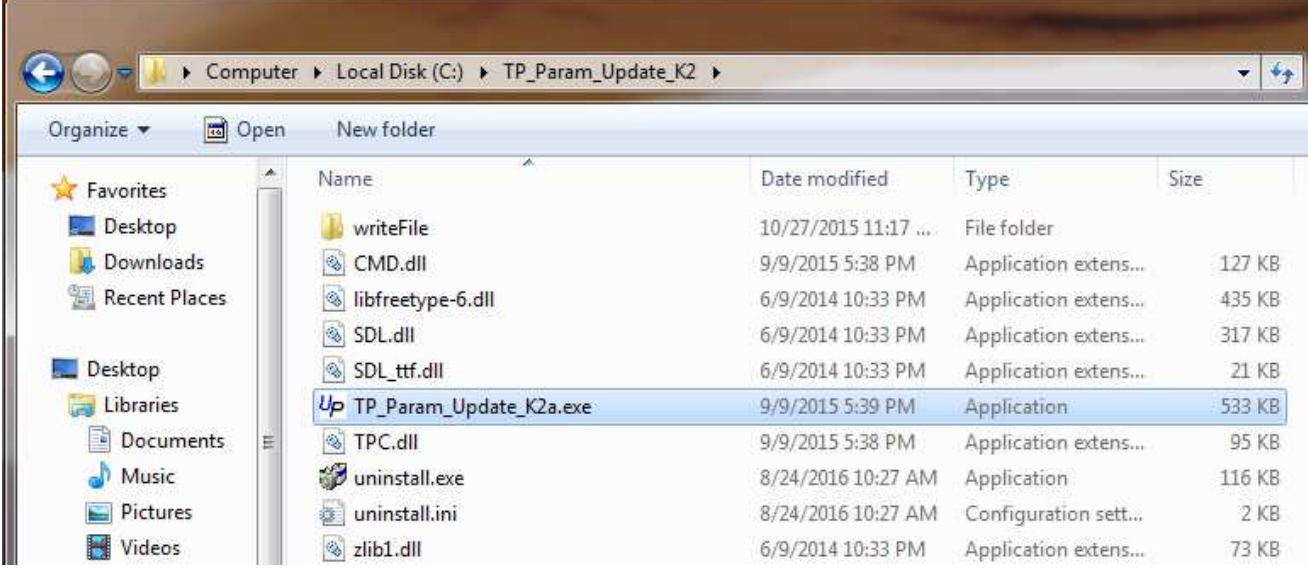

6. Once the tool opens, click on the Setup tab and select "USB Device".

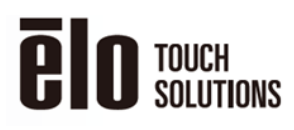

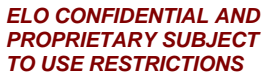

**TO USE RESTRICTIONS**<br>This document and the information it<br>contains are proprietary to Elo Touch<br>contains and cannot be used or reproduced<br>without the prior written consent of Elo<br>Touch Solutions and subject to its written

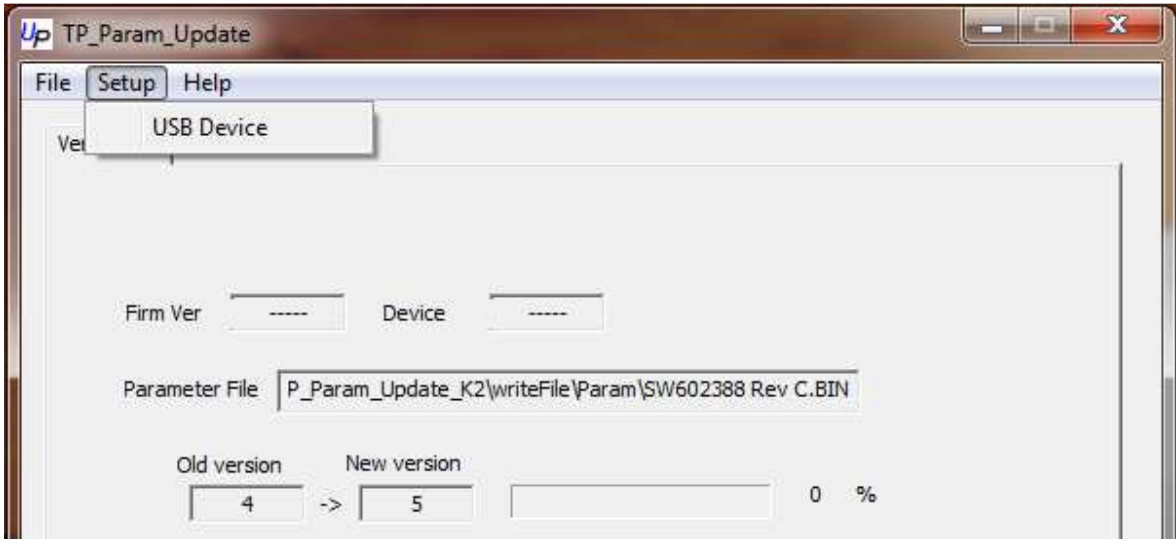

7. Select "VendorID=04E7 / ProductID=240C" in the dropdown menu

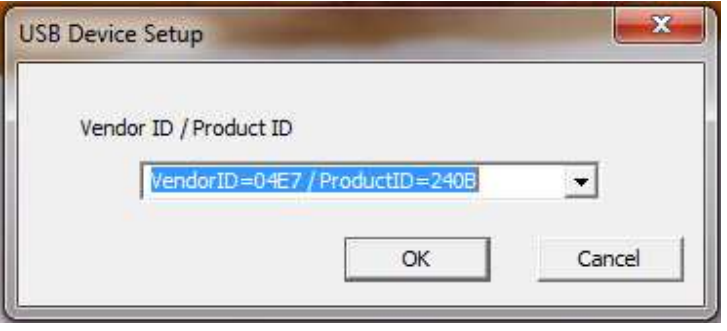

8. Click on the "Start" button to start the update process.

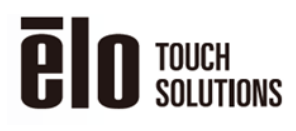

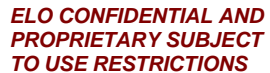

**TO USE RESTRICTIONS**<br>This document and the information it<br>contains are proprietary to Elo Touch<br>contains and cannot be used or reproduced<br>without the prior written consent of Elo<br>Touch Solutions and subject to its written

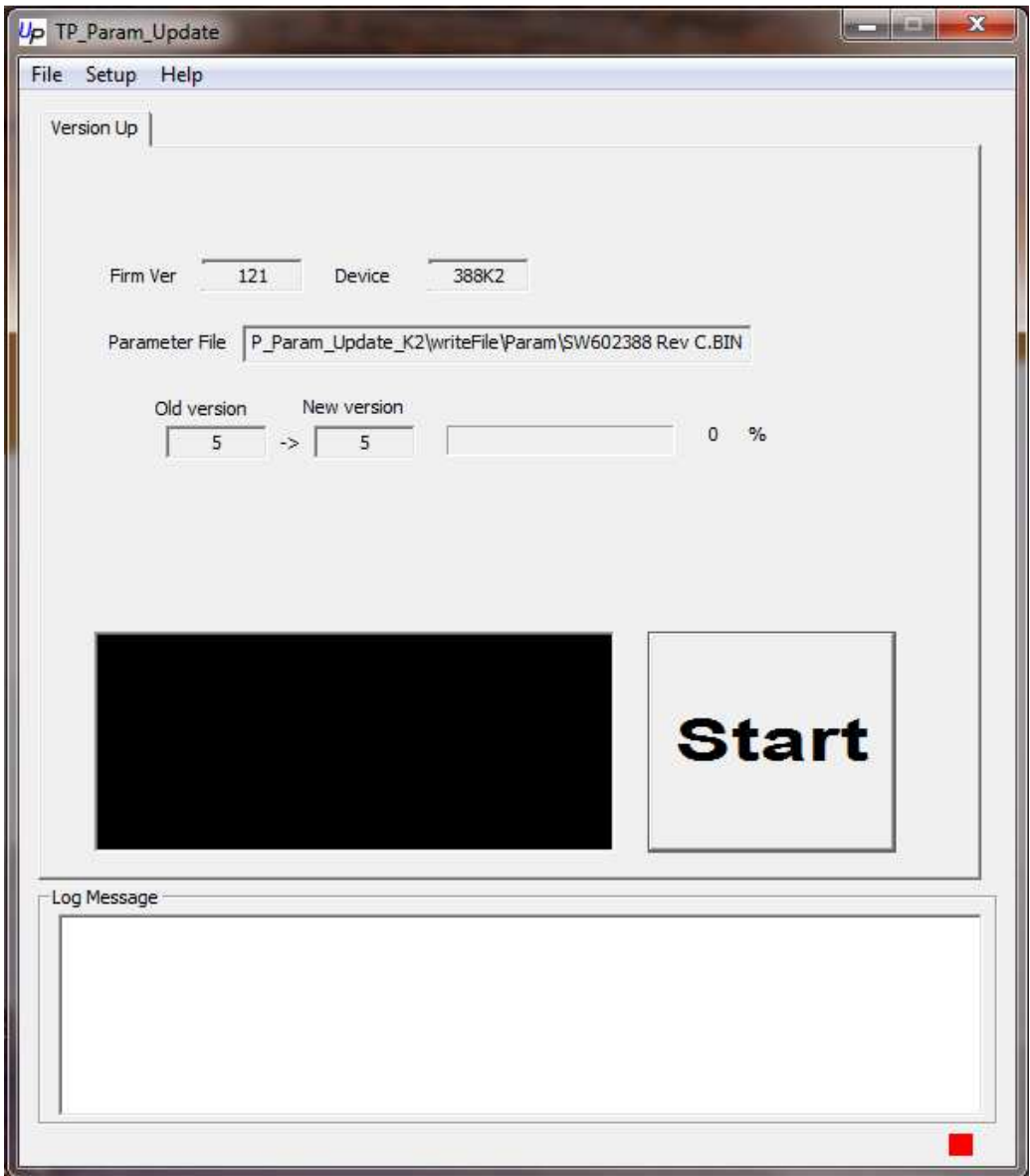

9. After the update process is complete you should see the screen below.

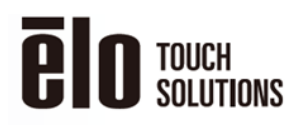

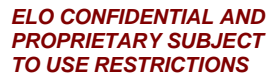

**TO USE RESTRICTIONS**<br>This document and the information it<br>contains are proprietary to Elo Touch<br>contains and cannot be used or reproduced<br>without the prior written consent of Elo<br>Touch Solutions and subject to its written

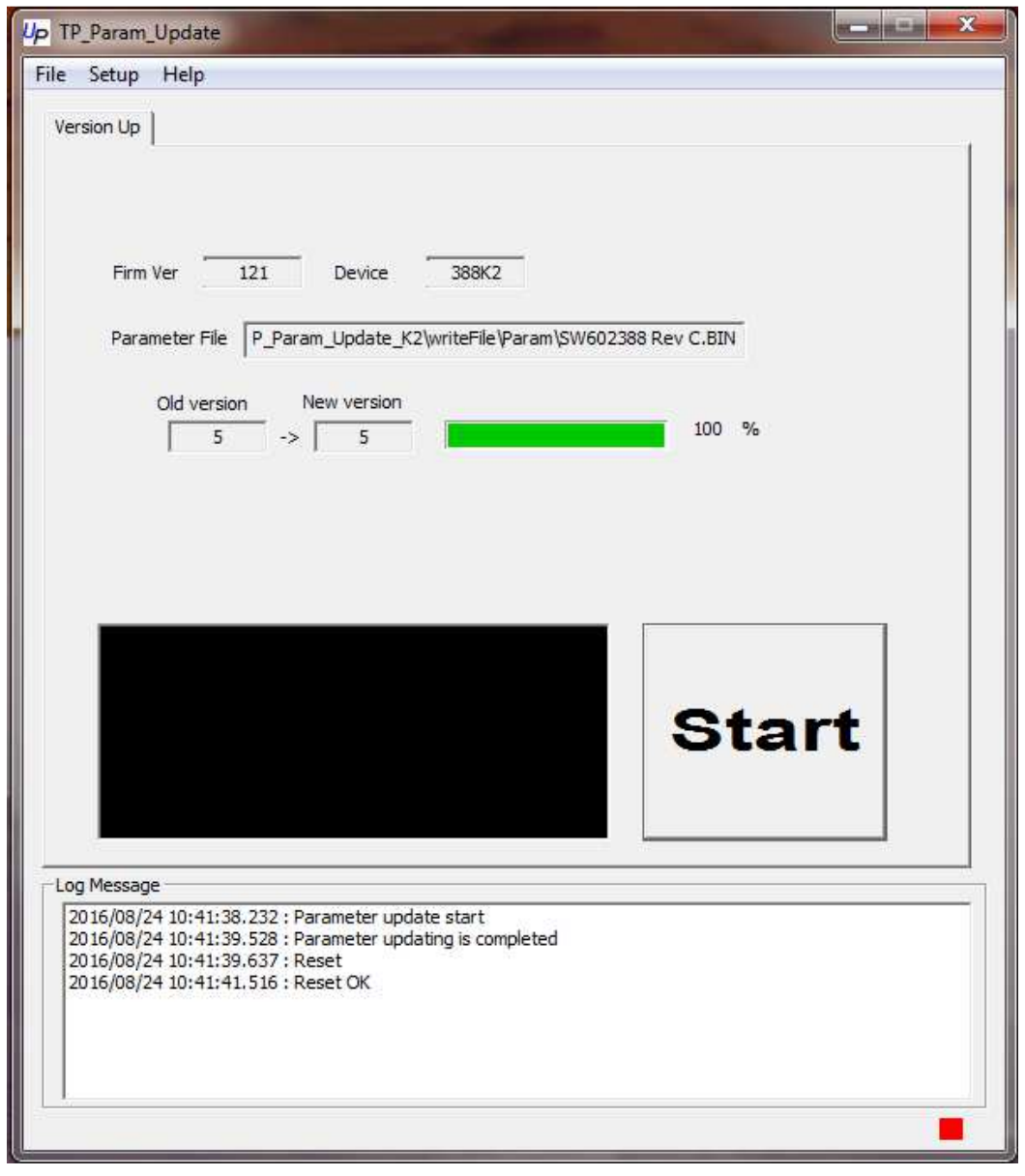

**MP600628 Rev. A**<br>Last Printed 2/22/2018

**UNCONTROLLED COPY OF A RELEASED DOCUMENT FROM DOCUMENTATION SERVICES. ~ VERIFY LATEST REVISION LEVEL PRIOR TO USE ~**

Sheet 6 of 6